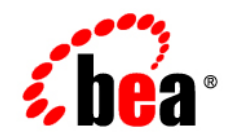

# **BEA**Guardian ™ 1.1

**Release Notes**

Version 1.1 Revised: July 2008

## **Contents**

#### [1.](#page-4-0) [What's New in Guardian 1.1](#page-4-1)

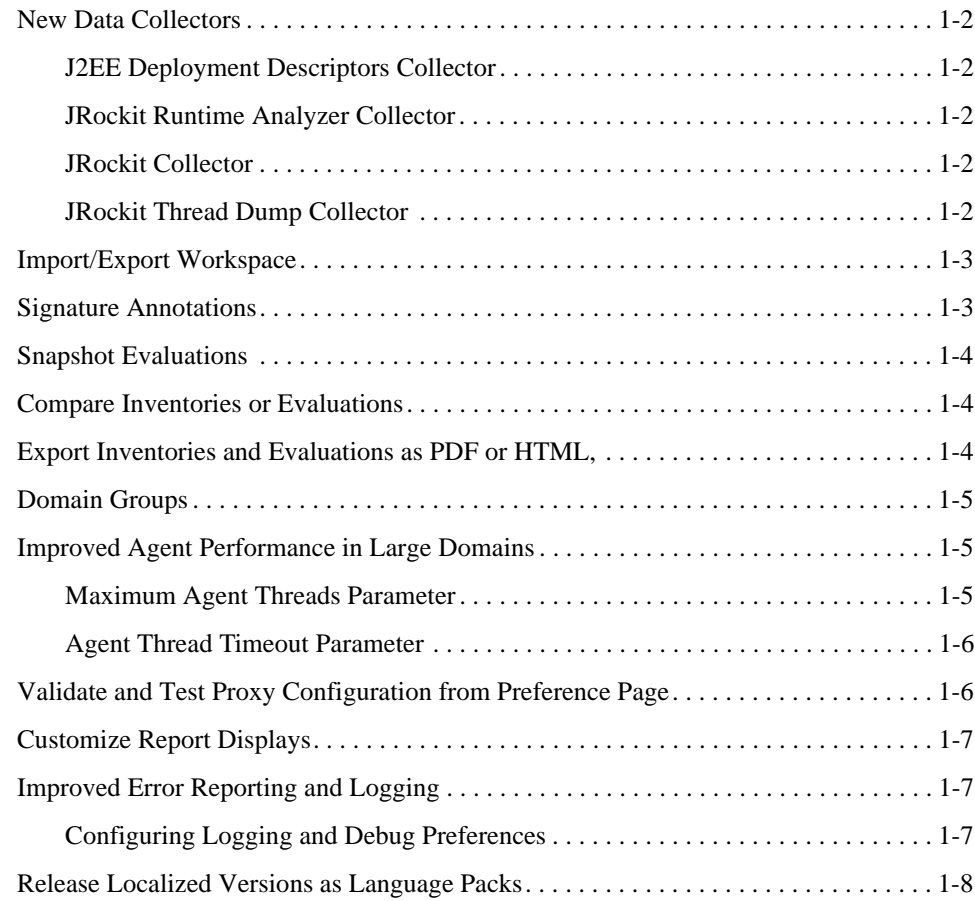

#### [2.](#page-12-0) [Known and Resolved Issues in Guardian 1.1](#page-12-1)

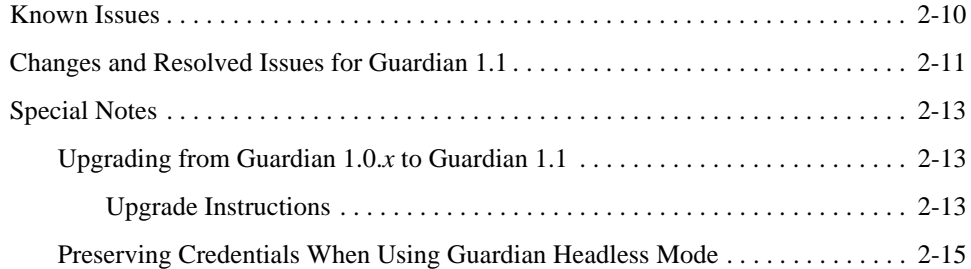

#### [A.](#page-20-0) [Appendix A: Apache License](#page-20-1)

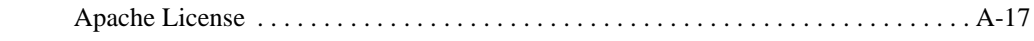

### [B.](#page-26-0) [Appendix B: Eclipse License](#page-26-1)

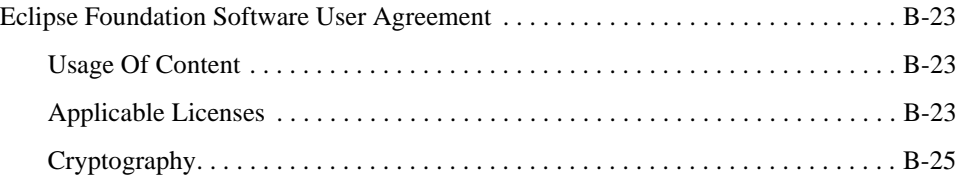

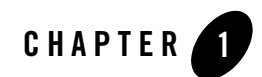

## <span id="page-4-2"></span><span id="page-4-1"></span><span id="page-4-0"></span>What's New in Guardian 1.1

The following sections describe new and changed functionality in Guardian 1.1. Topics include:

- [New Data Collectors](#page-5-0)
- [Import/Export Workspace](#page-6-0)
- [Signature Annotations](#page-6-1)
- [Snapshot Evaluations](#page-7-0)
- [Compare Inventories or Evaluations](#page-7-1)
- [Export Inventories and Evaluations as PDF or HTML,](#page-7-2)
- [Domain Groups](#page-8-0)
- [Improved Agent Performance in Large Domains](#page-8-1)
- [Validate and Test Proxy Configuration from Preference Page](#page-9-1)
- [Customize Report Displays](#page-10-0)
- [Improved Error Reporting and Logging](#page-10-1)
- [Release Localized Versions as Language Packs](#page-11-0)

The following sections provide a description of each of these new features.

### <span id="page-5-0"></span>**New Data Collectors**

The scope of Guardian 1.1 is greatly extended by the addition of the following new Data Collectors:

- [J2EE Deployment Descriptors Collector](#page-5-1)
- [JRockit Runtime Analyzer Collector](#page-5-2)
- [JRockit Collector](#page-5-3)
- [JRockit Thread Dump Collector](#page-5-4)

A description of each is provided in the following sections.

### <span id="page-5-1"></span>**J2EE Deployment Descriptors Collector**

The J2EE Deployment Descriptors Collector gathers the J2EE deployment descriptors from the WebLogic instances. Deployment descriptors contain information that informs the Application Server about elements contained within a deployment, and what server resources a deployment relies upon. This greatly extends the scope of Guardian, as signatures can now be designed to focus on the configuration of your specific managed application. This is in addition to the server resources of which Guardian is already aware.

#### <span id="page-5-2"></span>**JRockit Runtime Analyzer Collector**

The JRockit Runtime Analyzer (JRA) Collector initiates a JRA recording in each of the servers in the target domain under evaluation, and returns the results for signature evaluation. See the JRockit Runtime Analyzer documentation for more information.

#### <span id="page-5-3"></span>**JRockit Collector**

The JRockit Collector gathers data from each of the servers in the target domain using the JRockit Management API , and returns the results for signature evaluation. For more information, see the BEA JRockit JMAPI documentation.

#### <span id="page-5-4"></span>**JRockit Thread Dump Collector**

The JRockit Thread Dump Collector takes a thread dump from each of the servers in the target domain using the JRockit Management API and returns the results for signature evaluation.

#### <span id="page-6-0"></span>**Import/Export Workspace**

You can now export your Guardian Workspace data to a file, which you can use for backup and recovery purposes, or to import to another Guardian instance. You can now also import a Guardian Workspace from another Guardian instance, or an exported Workspace data file.

**Note:** To prevent loss of work when Guardian is updated or uninstalled, make sure your Workspace and any Workspace export files are located outside of your Guardian Installation directory.

#### <span id="page-6-1"></span>**Signature Annotations**

Signature Annotations enable you to tag a detected signature with one or more persistent annotations about that signature.

An annotation contains the following information:

- <sup>z</sup> **Type** This indicates the Annotation Type. There are two types: **Ignore** and **Flag**.
- **Name** (Optional) This is a text field into which you can enter a short name for this annotation.
- **Comment** This is a text field into which you can enter comments or other notes about the signature.
- **Timestamp** This records the date and time the annotation was created.
- **Domains** This specifies the Annotation Target for this annotation for this signature. This can be **All Domains**, **This Domain**, or **This Evaluation**.
- **Evaluations** (Automatic) This specifies the Evaluation(s) to which this annotation applies for this signature.

You can use the **Annotations Wizard** to create, edit, and delete annotations. In addition, **y**ou can use Signature Filters to specify which annotated signatures are to be displayed in the S**ignature Explorer**, **Bundle Explorer**, and Evaluation Summaries.

**Note:** Signatures with annotations set to **Ignore** with a filter of **Hide** are not displayed in signature lists, but are still counted as detected signatures. You can include them again in displays by changing the filter setting for Annotation Type **Ignore** to **Show**.

#### <span id="page-7-0"></span>**Snapshot Evaluations**

A Snapshot Evaluation is a complete assessment of all of the configuration details for a specific domain, at the particular moment the evaluation is executed. The process for performing a Snapshot Evaluation is the same as for any other type of evaluation. The primary difference is in the type of Signature Bundle you select for the evaluation, and the type of information the evaluation collects and evaluates.

There are several types of Snapshot Evaluations. These are as follows:

- **Snapshot** All Includes all available configuration and runtime data from all of the servers in the target domain. This snapshot may take longer in large domains.
- **Snapshot JDBC** Includes all JDBC-related data from all of the servers in the target domain.
- **Snapshot JMS** Includes all JMS-related MBean data from all of the servers in the target domain.
- **Snapshot Security** Includes all security-related MBean data from all of the servers in the target domain.

#### <span id="page-7-1"></span>**Compare Inventories or Evaluations**

You can now compare inventories or evaluations from the same or different domains. Both objects must be of the same type—that is, two inventories or two evaluations. You cannot compare an inventory against an evaluation.

You can compare any two Evaluation Summaries. Comparing two Snapshot Evaluations is particularly useful, as a Snapshot Evaluation collects and evaluates all of the configuration data for the evaluated domain. Such a comparison enables you to see very quickly the differences between the configurations and their issues for those two domains.

#### <span id="page-7-2"></span>**Export Inventories and Evaluations as PDF or HTML,**

You can now export a Domain Inventory or Evaluation Summary report to a PDF or HTML file for external viewing, processing, or archiving.

To export a report, open the **Domain Explorer**and then open the **History** folder containing the report you want to save. Open the report and then select **File** > **Save As**. Browse to the location to save the file, select the file type (PDF or HTML), and click **OK**.

#### <span id="page-8-0"></span>**Domain Groups**

You can now organize the domains in Guardian into Domain Groups for easier management. You can create a Domain Group in the **Domain Explorer**, by right-clicking on **Target Domains** and selecting **Add Domain Group** from the context menu. This opens the **Add Domain Group** dialog box for creating the new Domain Group. A domain node folder for the Domain Group is added to the **Domain Explorer** Domain Tree. You can then populate the Domain Group by simply dragging and droping domains into the Domain Group folder.

#### <span id="page-8-1"></span>**Improved Agent Performance in Large Domains**

To improve performance in large domains, multiple Agent threads have been implemented in Guardian 1.1.

When Guardian requests data from a target domain, the Guardian Agent on the WebLogic Administration Server collects the requested data from each of the Managed Servers. In Guardian 1.0, this happens serially; that is, the Agent requests the data from each Managed Server and waits for the response before requesting the data from the next Managed Server. This can result in slow activations and evaluations of large domains.

In Guardian 1.1, the Agent running in the Administration Server now spawns one thread per Managed Server, up to the value specified for the [Maximum Agent Threads Parameter,](#page-8-2) to collect evaluation data. Each of these threads runs no longer than the value specfied for Agent Thread [Timeout Parameter.](#page-9-0)

Details about these parameters are provided in the following sections.

#### <span id="page-8-2"></span>**Maximum Agent Threads Parameter**

If you have one or more managed servers in a domain, the Guardian Agent spawns the appropriate number of threads for communicating between the Guardian Agent on the WebLogic Administration Server, and the Guardian Agent running on the Managed Server(s). However, an excessive number of threads can affect the performance of the Administration Server. To control this, you can specify the maximum number of Agent threads to allocate to the WebLogic Server Administration Server for a specified domain. The **Max. Agent Threads** parameter setting determines this value. The default is **10**.

There are two ways to set the value for this parameter:

- When activating the domain, you can set the **Max. Agent Threads** parameter in the **Advanced** tab page of the **Domain Activation Wizard**.
- If the domain is already activated, you can set the **Max. Agent Threads** parameter in the **Domain Properties** dialog box.

#### <span id="page-9-0"></span>**Agent Thread Timeout Parameter**

In order to manage Agent resources on both the WebLogic Administration Server and Managed Servers, Guardian enables you to specify the maximum amount of time (in seconds) that can elapse before a thread is terminated. The **Agent Thread Timeout** parameter governs this timeout. The default is **60** seconds.

There are two ways to set the **Agent Thread Timeout** parameter:

- $\bullet$  When activating the domain, you can set the **Agent Thread Timeout** parameter in the **Advanced** tab page of the **Domain Activation Wizard**.
- If the domain is already activated, you can set the **Agent Thread Timeout** parameter in the **Domain Properties** dialog box.

#### <span id="page-9-1"></span>**Validate and Test Proxy Configuration from Preference Page**

If you are using an outbound proxy server for communications between Guardian and the outside world, you can now test and validate the outbound proxy connection. This simplifies proxy troubleshooting, and enhances supportability.

To test an outbound proxy server connection, select **Window** > **Preferences** from the Guardian titlebar menu to go to the **Preferences** configuration page. Then, open the **Guardian** folder and select **BEA Support**. Select the **Requires Proxy** checkbox and click **Test Proxy** to initiate the test. After the test completes, a status message is displayed at the top of the page as to whether it was successful or not.

#### <span id="page-10-0"></span>**Customize Report Displays**

You can now select the Theme to be used for Report displays.

To select a Report Theme, do the following:

- 1. Select **Window** > **Preferences** to open the **Preferences** configuration page.
- 2. Open the **General** folder and select **Appearance**.

You do not need to open the **Appearance** folder.

- 3. For **Current Theme**, select a **Theme** from the drop down menu.
- 4. Click **OK**.

#### <span id="page-10-1"></span>**Improved Error Reporting and Logging**

Guardian logging and debugging now employs aspect-oriented techniques, which allow you to dynamically enable and disable different levels and scopes of debugging. You can configure these parameters in the **Logging and Debug** section of the **Preferences** configuration page.

The following section provides instructions for configuring your **Logging and Debug** preferences.

#### <span id="page-10-2"></span>**Configuring Logging and Debug Preferences**

To configure these preferences, do the following:

- 1. Select **Window** > **Preferences** to open the **Preferences** configuration page.
- 2. In the Preferences tree, open the Guardian folder and select **Logging and Debug**.

This displays the **Logging and Debug** preferences pane. The preferences are organized into four sections:

- **Logging and Exceptions**
- **Scenario Tracing**
- **Pinpoint Tracing**
- **Server Agent Debugging**
- 3. Select your **Logging and Debug** preferences.
- 4. Click **Apply**.
- 5. Click **OK** to dismiss the Preferences page.

### <span id="page-11-0"></span>**Release Localized Versions as Language Packs**

Guardian 1.1 now uses Language Packs for release of localized versions. Guardian is currently in the process of being localized, and Language Packs will be available soon.

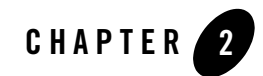

## <span id="page-12-1"></span><span id="page-12-0"></span>Known and Resolved Issues in Guardian 1.1

This chapter describes known problems in Guardian 1.1 as well as issues found in earlier versions that are now resolved in version 1.1. Entries include a description of the problem, and a workaround or solution where appropriate.

- [Known Issues](#page-13-0)
- [Changes and Resolved Issues for Guardian 1.1](#page-14-0)
- [Special Notes](#page-16-0)
	- [Upgrading from Guardian 1.0.x to Guardian 1.1](#page-16-1)
	- [Preserving Credentials When Using Guardian Headless Mode](#page-18-0)

For instructions on installing Guardian 1.1, see the *Guardian 1.1 Installation Guide*.

For additional information about the new features and capabilities of Guardian 1.1, see "What's [New in Guardian 1.1" on page 1.](#page-4-2)

#### <span id="page-13-0"></span>**Known Issues**

The following table describes issues in Guardian 1.1. Entries include a description of the issue, and a workaround or solution where appropriate.

| <b>Tracking Number</b> | <b>Description and Workaround</b>                                                                                 |
|------------------------|----------------------------------------------------------------------------------------------------|
| CR329398               | Agent returns resources that have been removed from the domain.<br>This is a WebLogic Server issue.               |
| CR355781               | Password is passed in clear text between client and Agent if using<br>HTTP.                                       |
|                        | <b>Workaround:</b> Use HTTPS if you want the password to be<br>encrypted.                                         |
| CR366182               | Compare is showing differences in the inventory when JDBC<br>resources are sorted in a different order.           |
| CR365881               | Annotations are not exported/imported with workspace.                                                             |
| CR363086               | Right-clicking on a domain inside a Domain Group and selecting<br>"Evaluate" from the context menu does not work. |

**Table 2-1 Known Issues in Guardian 1.1**

| <b>Tracking Number</b> | <b>Description and Workaround</b>                                                                                                    |
|------------------------|----------------------------------------------------------------------------------------------------|
| CR364789               | Cannot create a case from a signature that has no recommended<br>attachments.                                                                                                    |
| CR365521               | Evaluate does not work properly when upgrading from one<br>WebLogic Server version to another.                                                                                                    |
|                        | <b>Workaround:</b> In a given workspace, if the server version is<br>changed but the Domain Name, Admin Host Name, and Admin Port<br>remain the same, you must deactivate the domain and then reactivate<br>it for a successful evaluation. Do the following: |
|                        | Install WebLogic Server 9.2.<br>1.                                                                                                    |
|                        | Activate and evaluate the domain.<br>$2^{\circ}$                                                                                                    |
|                        | Uninstall WebLogic Server 9.2 and install WebLogic Server 10<br>3.<br>with the same Domain Name, Admin Host Name and Admin<br>Port.                                                                                                    |
|                        | 4. Deactivate the domain.                                                                                                    |
|                        | Reactivate the domain.<br>5.                                                                                                    |
|                        | Rerun the evaluation, which should now succeed.<br>6.                                                                                                    |

**Table 2-1 Known Issues in Guardian 1.1**

#### <span id="page-14-0"></span>**Changes and Resolved Issues for Guardian 1.1**

The following table describes changes and issues that were found in earlier versions of Guardian that are resolved in Guardian 1.1.

| <b>Change Request Number</b> | <b>Description</b>                                                                            |
|------------------------------|-----------------------------------------------------------------------------------------------|
| CR304037                     | Fixed error message that displays when an operation is cancelled.                             |
| CR286954                     | Added feature for changing the logging level from UI.                                         |
| CR316173                     | Internationalized bundle descriptions.                                                        |
| CR304767                     | Updated Headless command usage information to document -c flag<br>for persisting credentials. |
| CR314072                     | Added version and build information to log file.                                              |

**Table 2-2 Changes and Resolved Issues for Guardian 1.1**

| <b>Change Request Number</b>     | <b>Description</b>                                                                                                    |
|----------------------------------|----------------------------------------------------------------------------------------------------|
| CR282932                         | Fixed issue caused by deleting guardian. dat file from the<br>configuration directory.                                   |
| CR300460                         | Reduced the number of the weblogic classes we repackage, cutting<br>Guardian installer size by 14% from 1.0.7 installer. |
| CR303636                         | Fixed inconsistent icon in Support Case Wizard Progress View.                                                            |
| CR303591                         | Fixed Domain Deactivation Success dialog to mention all of the<br>domains deactivated if multiple were selected.         |
| CR355818<br>CR356606<br>CR327502 | Fixed NullPointerException and XmlException when<br>opening some evaluations in GUI.                                     |
| CR308897                         | Improved error messages for license issues.                                                                              |
| CR314616                         | Merged BEA Support and Eclipse Install/Update proxy settings.                                                            |
| CR303831                         | Fixed error on data upload after update.                                                                                 |
| CR358410                         | Improved Domain Activation error messages.                                                                               |
| CR362720                         | Improved error messages for activation/evaluation/inventory<br>deployment scenarios.                                     |
| CR300289                         | Added balloon description to Signature Explorer.                                                                         |
| CR321532                         | Added feature for saving artifact as HTML or PDF.                                                                        |
| CR351436                         | Added Patch ID and Passcode to remedy display.                                                                           |
| CR329562                         | Suppress Mbean attributes which are clear-text passwords.                                                                |
| CR295478                         | Fixed issue with truncated text fields in Linux GUI.                                                                     |

**Table 2-2 Changes and Resolved Issues for Guardian 1.1**

#### <span id="page-16-0"></span>**Special Notes**

#### <span id="page-16-1"></span>**Upgrading from Guardian 1.0.***x* **to Guardian 1.1**

If you are upgrading from Guardian 1.0.x to Guardian 1.1, there are some additional requirements to complete the upgrade procedure:

- 1. **Install Guardian 1.1:** You must install Guardian 1.1 in a different location than the previous Guardian 1.0.*x* installation. Otherwise, the Registry will not be installed properly and Guardian will not be able to start.
- 2. **Download and install the Upgrade Plugin:** After installing Guardian 1.1., you must then download and install the Upgrade Plug-in to complete the upgrade procedure. The Upgrade Plug-in copies a Guardian 1.0 Workspace into your current Guardian 1.1 Workspace, and updates the Guardian 1.1 Registry. To download the Upgrade Plug-in, go to the following URL:

http://dev2dev.bea.com/blog/iang/archive/2008/03/importing\_your.html

Download the following file:

com.bea.guardian.ui.importing\_1.0.0.jar

- 3. **Import your Guardian 1.0 Workspace into Guardian 1.1:** The final step is to start the Guardian 1.1. User Interface and use the **Import Wizard** to import your Guardian 1.0 Workspace into Guardian 1.1.
- **Note:** For basic instructions for completing these tasks, see ["Upgrade Instructions" on page 13](#page-16-2), below. For complete instructions and additional important information, see the *BEA Guardian 1.1 Installation Guide*.

#### <span id="page-16-2"></span>**Upgrade Instructions**

This section provides basic instructions for upgrading to Guardian 1.1. For complete instructions and additional important information, see the *BEA Guardian 1.1 Installation Guide*.

To upgrade from Guardian 1.0.*x* to Guardian 1.1:

- 1. Install Guardian 1.1 in a location separate from your Guardian 1.0.*x* installation.
	- **Caution:** If you are upgrading from Guardian 1.0.x to Guardian 1.1, do **not** accept the default installation location. Be sure to install Guardian 1.1 in a different location than the previous Guardian 1.0.*x* installation.

Known and Resolved Issues in Guardian 1.1

- 2. Download the Guardian 1.1 Upgrade Plug-in.
	- a. Go to the following URL:

http://dev2dev.bea.com/blog/iang/archive/2008/03/importing\_your.html

b. Download the following file:

com.bea.guardian.ui.importing\_1.0.0.jar

3. Start the Guardian 1.1 User Interface.

Guardian first displays the initial Welcome screen while loading, and then displays the **Select Workspace** dialog box.

4. Click **Browse** to open a browser to select or create your Guardian 1.1 Workspace folder.

**IMPORTANT:** For this upgrade procedure, do **not** accept the default location. Also, make sure the Workspace is not located within the Guardian installation directory, and is in a different location than your original Guardian 1.0.*x* Workspace. You may also want to select the

- 5. Click **OK** to select the folder and return to the **Select Workspace** page.
- 6. (Optional) Select **Use this as the default workspace and do not ask again**.

For the purposes of this upgrade, it is recommended that you select this option until the upgrade is complete. You can change this setting at a later time by selecting **Prompt for workspace on startup** in the Guardian **Preferences** configuration page.

- 7. Click **Finish** to create the new Workspace and start Guardian.
- 8. Import your Guardian 1.0 Workspace.
	- a. Select **File** > **Import** to open the **Import** wizard.
	- b. In the folder tree, open the **Guardian** folder and select **Guardian 1.0 Workspace**.
	- c. Click **Next** to proceed to the **Select 1.0 Installation** page.
	- d. Click **Browse** to open a file browser and select your Guardian 1.0 installation directory.
	- e. Select the directory and click **OK**.
- f. Click **Next** to proceed to the **Select 1.0 Workspaces** page.
- g. Selecte a Workspace and click **Finish**.

Guardian proceeds to import the selected 1.0 Workspace. This may take a few seconds to complete.

9. Restart Guardian.

Restart Guardian to automatically add the domains from the imported Workspace to the **Domain Explorer** tree. Until you restart Guardian, the imported data will not be displayed in the Navigation Pane Explorers.

The installation is now complete, and you can use Guardian 1.1 to evaluate your environment.

#### <span id="page-18-0"></span>**Preserving Credentials When Using Guardian Headless Mode**

You must use the **–c true** flag with Headless Mode **evaluate** commands or the credentials will be removed.

#### **Examples:**

z **Guardianheadless –g activateDomain –t http://localhost:7001 –u user –p password –c true**

The above example activates a domain and saves the credentials.

z **Guardianheadless –g evaluateDomainBundle –d domainName –c true**

The above example evaluates a domain and retains the credentials.

z **Guardianheadless –g evaluateDomainBundle –d domainName**

The above example evaluates a domain and removes the credentials.

Once the credentials are removed, you must pass them in again using the **–u** and **–p** options with the **–c true** flag set.

Known and Resolved Issues in Guardian 1.1

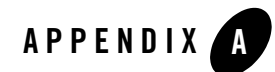

## <span id="page-20-1"></span><span id="page-20-0"></span>Appendix A: Apache License

### <span id="page-20-2"></span>**Apache License**

The following applies to all products licensed under the Apache 2.0 License. You may not use the identified files except in compliance with the Apache License, Version 2.0 (the "License"). You may obtain a copy of the License at: http://www.apache.org/licenses/LICENSE-2.0. A copy of the license is also reproduced below. Unless required by applicable law or agreed to in writing, software distributed under the License is distributed on an "AS IS" BASIS, WITHOUT WARRANTIES OR CONDITIONS OF ANY KIND, either express or implied. See the License for the specific language governing permissions and limitations under the License.

> **Apache License Version 2.0, January 2004 http://www.apache.org/licenses/**

#### TERMS AND CONDITIONS FOR USE, REPRODUCTION, AND DISTRIBUTION

#### **1. Definitions.**

"License" shall mean the terms and conditions for use, reproduction, and distribution as defined by Sections 1 through 9 of this document.

"Licensor" shall mean the copyright owner or entity authorized by the copyright owner that is granting the License.

"Legal Entity" shall mean the union of the acting entity and all other entities that control, are controlled by, or are under common control with that entity. For the purposes of this definition, "control" means (i) the power, direct or indirect, to cause the direction or management of such entity, whether by contract or otherwise, or (ii) ownership of fifty percent (50%) or more of the outstanding shares, or (iii) beneficial ownership of such entity.

"You" (or "Your") shall mean an individual or Legal Entity exercising permissions granted by this License.

"Source" form shall mean the preferred form for making modifications, including but not limited to software source code, documentation source, and configuration files.

"Object" form shall mean any form resulting from mechanical transformation or translation of a Source form, including but not limited to compiled object code, generated documentation, and conversions to other media types.

"Work" shall mean the work of authorship, whether in Source or Object form, made available under the License, as indicated by a copyright notice that is included in or attached to the work (an example is provided in the Appendix below).

"Derivative Works" shall mean any work, whether in Source or Object form, that is based on (or derived from) the Work and for which the editorial revisions, annotations, elaborations, or other modifications represent, as a whole, an original work of authorship. For the purposes of this License, Derivative Works shall not include works that remain separable from, or merely link (or bind by name) to the interfaces of, the Work and Derivative Works thereof.

"Contribution" shall mean any work of authorship, including the original version of the Work and any modifications or additions to that Work or Derivative Works thereof, that is intentionally submitted to Licensor for inclusion in the Work by the copyright owner or by an individual or Legal Entity authorized to submit on behalf of the copyright owner. For the purposes of this definition, "submitted" means any form of electronic, verbal, or written communication sent to the Licensor or its representatives, including but not limited to communication on electronic mailing lists, source code control systems, and issue tracking systems that are managed by, or on behalf of, the Licensor for the purpose of discussing and improving the Work, but excluding communication that is conspicuously marked or otherwise designated in writing by the copyright owner as "Not a Contribution."

"Contributor" shall mean Licensor and any individual or Legal Entity on behalf of whom a Contribution has been received by Licensor and subsequently incorporated within the Work.

**2. Grant of Copyright License.** Subject to the terms and conditions of this License, each Contributor hereby grants to You a perpetual, worldwide, non-exclusive, no-charge, royalty-free, irrevocable copyright license to reproduce, prepare Derivative Works of, publicly display,

publicly perform, sublicense, and distribute the Work and such Derivative Works in Source or Object form.

**3. Grant of Patent License.** Subject to the terms and conditions of this License, each Contributor hereby grants to You a perpetual, worldwide, non-exclusive, no-charge, royalty-free, irrevocable (except as stated in this section) patent license to make, have made, use, offer to sell, sell, import, and otherwise transfer the Work, where such license applies only to those patent claims licensable by such Contributor that are necessarily infringed by their Contribution(s) alone or by combination of their Contribution(s) with the Work to which such Contribution(s) was submitted. If You institute patent litigation against any entity (including a cross-claim or counterclaim in a lawsuit) alleging that the Work or a Contribution incorporated within the Work constitutes direct or contributory patent infringement, then any patent licenses granted to You under this License for that Work shall terminate as of the date such litigation is filed.

**4. Redistribution.** You may reproduce and distribute copies of the Work or Derivative Works thereof in any medium, with or without modifications, and in Source or Object form, provided that You meet the following conditions:

(a) You must give any other recipients of the Work or Derivative Works a copy of this License; and

(b) You must cause any modified files to carry prominent notices stating that You changed the files; and (

c) You must retain, in the Source form of any Derivative Works that You distribute, all copyright, patent, trademark, and attribution notices from the Source form of the Work, excluding those notices that do not pertain to any part of the Derivative Works; and

(d) If the Work includes a "NOTICE" text file as part of its distribution, then any Derivative Works that You distribute must include a readable copy of the attribution notices contained within such NOTICE file, excluding those notices that do not pertain to any part of the Derivative Works, in at least one of the following places: within a NOTICE text file distributed as part of the Derivative Works; within the Source form or documentation, if provided along with the Derivative Works; or, within a display generated by the Derivative Works, if and wherever such third-party notices normally appear. The contents of the NOTICE file are for informational purposes only and do not modify the License.

You may add Your own attribution notices within Derivative Works that You distribute, alongside or as an addendum to the NOTICE text from the Work, provided that such additional attribution notices cannot be construed as modifying the License. You may add Your own copyright statement to Your modifications and may provide additional or different license terms and conditions for use, reproduction, or distribution of Your modifications, or for any such

Derivative Works as a whole, provided Your use, reproduction, and distribution of the Work otherwise complies with the conditions stated in this License.

**5.Submission of Contributions.** Unless You explicitly state otherwise, any Contribution intentionally submitted for inclusion in the Work by You to the Licensor shall be under the terms and conditions of this License, without any additional terms or conditions. Notwithstanding the above, nothing herein shall supersede or modify the terms of any separate license agreement you may have executed with Licensor regarding such Contributions.

**6. Trademarks.** This License does not grant permission to use the trade names, trademarks, service marks, or product names of the Licensor, except as required for reasonable and customary use in describing the origin of the Work and reproducing the content of the NOTICE file.

**7. Disclaimer of Warranty.** Unless required by applicable law or agreed to in writing, Licensor provides the Work (and each Contributor provides its Contributions) on an "AS IS" BASIS, WITHOUT WARRANTIES OR CONDITIONS OF ANY KIND, either express or implied, including, without limitation, any warranties or conditions of TITLE, NON-INFRINGEMENT, MERCHANTABILITY, or FITNESS FOR A PARTICULAR PURPOSE. You are solely responsible for determining the appropriateness of using or redistributing the Work and assume any risks associated with Your exercise of permissions under this License.

**8. Limitation of Liability.** In no event and under no legal theory, whether in tort (including negligence), contract, or otherwise, unless required by applicable law (such as deliberate and grossly negligent acts) or agreed to in writing, shall any Contributor be liable to You for damages, including any direct, indirect, special, incidental, or consequential damages of any character arising as a result of this License or out of the use or inability to use the Work (including but not limited to damages for loss of goodwill, work stoppage, computer failure or malfunction, or any and all other commercial damages or losses), even if such Contributor has been advised of the possibility of such damages.

**9. Accepting Warranty or Additional Liability.** While redistributing the Work or Derivative Works thereof, You may choose to offer, and charge a fee for, acceptance of support, warranty, indemnity, or other liability obligations and/or rights consistent with this License. However, in accepting such obligations, You may act only on Your own behalf and on Your sole responsibility, not on behalf of any other Contributor, and only if You agree to indemnify, defend, and hold each Contributor harmless for any liability incurred by, or claims asserted against, such Contributor by reason of your accepting any such warranty or additional liability.

#### END OF TERMS AND CONDITIONS

APPENDIX: How to apply the Apache License to your work

To apply the Apache License to your work, attach the following boilerplate notice, with the fields enclosed by brackets "[]" replaced with your own identifying information. (Don't include the brackets!) The text should be enclosed in the appropriate comment syntax for the file format. We also recommend that a file or class name and description of purpose be included on the same "printed page" as the copyright notice for easier identification within third-party archives.

Copyright 2008 [name of copyright owner] Licensed under the Apache License, Version 2.0 (the "License"); you may not use this file except in compliance with the License. You may obtain a copy of the License at http://www.apache.org/licenses/LICENSE-2.0. Unless required by applicable law or agreed to in writing, software distributed under the License is distributed on an "AS IS" BASIS, WITHOUT WARRANTIES OR CONDITIONS OF ANY KIND, either express or implied. See the License for the specific language governing permissions and limitations under the License.

Appendix A: Apache License

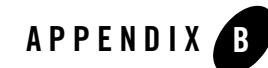

## <span id="page-26-1"></span><span id="page-26-0"></span>Appendix B: Eclipse License

### <span id="page-26-2"></span>**Eclipse Foundation Software User Agreement**

**March 17, 2005**

#### <span id="page-26-3"></span>**Usage Of Content**

THE ECLIPSE FOUNDATION MAKES AVAILABLE SOFTWARE, DOCUMENTATION, INFORMATION AND/OR OTHER MATERIALS FOR OPEN SOURCE PROJECTS (COLLECTIVELY "CONTENT"). USE OF THE CONTENT IS GOVERNED BY THE TERMS AND CONDITIONS OF THIS AGREEMENT AND/OR THE TERMS AND CONDITIONS OF LICENSE AGREEMENTS OR NOTICES INDICATED OR REFERENCED BELOW. BY USING THE CONTENT, YOU AGREE THAT YOUR USE OF THE CONTENT IS GOVERNED BY THIS AGREEMENT AND/OR THE TERMS AND CONDITIONS OF ANY APPLICABLE LICENSE AGREEMENTS OR NOTICES INDICATED OR REFERENCED BELOW. IF YOU DO NOT AGREE TO THE TERMS AND CONDITIONS OF THIS AGREEMENT AND THE TERMS AND CONDITIONS OF ANY APPLICABLE LICENSE AGREEMENTS OR NOTICES INDICATED OR REFERENCED BELOW, THEN YOU MAY NOT USE THE CONTENT.

### <span id="page-26-4"></span>**Applicable Licenses**

Unless otherwise indicated, all Content made available by the Eclipse Foundation is provided to you under the terms and conditions of the Eclipse Public License Version 1.0 ("EPL"). A copy of the EPL is provided with this Content and is also available at

http://www.eclipse.org/legal/epl-v10.html. For purposes of the EPL, "Program" will mean the Content.

Content includes, but is not limited to, source code, object code, documentation and other files maintained in the Eclipse.org CVS repository ("Repository") in CVS modules ("Modules") and made available as downloadable archives ("Downloads").

- Content may be structured and packaged into modules to facilitate delivering, extending, and upgrading the Content. Typical modules may include plug-ins ("Plug-ins"), plug-in fragments ("Fragments"), and features ("Features").
- Each Plug-in or Fragment may be packaged as a sub-directory or JAR (Java™ ARchive) in a directory named "plugins".
- A Feature is a bundle of one or more Plug-ins and/or Fragments and associated material. Each Feature may be packaged as a sub-directory in a directory named "features". Within a Feature, files named "feature.xml" may contain a list of the names and version numbers of the Plug-ins and/or Fragments associated with that Feature.
- Features may also include other Features ("Included Features"). Within a Feature, files named "feature.xml" may contain a list of the names and version numbers of Included Features.

The terms and conditions governing Plug-ins and Fragments should be contained in files named "about.html" ("Abouts"). The terms and conditions governing Features and Included Features should be contained in files named "license.html" ( "Feature Licenses"). Abouts and Feature Licenses may be located in any directory of a Download or Module including, but not limited to the following locations:

- $\bullet$  The top-level (root) directory
- Plug-in and Fragment directories
- Inside Plug-ins and Fragments packaged as JARs
- Sub-directories of the directory named "src" of certain Plug-ins
- Feature directories
- **Note:** If a Feature made available by the Eclipse Foundation is installed using the Eclipse Update Manager, you must agree to a license ("Feature Update License") during the installation process. If the Feature contains Included Features, the Feature Update License should either provide you with the terms and conditions governing the Included Features or inform you where you can locate them. Feature Update Licenses may be found in the "license" property of files named "feature.properties" found within a

Feature. Such Abouts, Feature Licenses, and Feature Update Licenses contain the terms and conditions (or references to such terms and conditions) that govern your use of the associated Content in that directory.

THE ABOUTS, FEATURE LICENSES, AND FEATURE UPDATE LICENSES MAY REFER TO THE EPL OR OTHER LICENSE AGREEMENTS, NOTICES OR TERMS AND CONDITIONS. SOME OF THESE OTHER LICENSE AGREEMENTS MAY INCLUDE (BUT ARE NOT LIMITED TO):

- Common Public License Version 1.0 (available at http://www.eclipse.org/legal/cpl-v10.html)
- Apache Software License 1.1 (available at http://www.apache.org/licenses/LICENSE)
- Apache Software License 2.0 (available at http://www.apache.org/licenses/LICENSE-2.0)
- IBM Public License 1.0 (available at http://oss.software.ibm.com/developerworks/opensource/license10.html)
- Metro Link Public License 1.00 (available at http://www.opengroup.org/openmotif/supporters/metrolink/license.html)
- Mozilla Public License Version 1.1 (available at http://www.mozilla.org/MPL/MPL-1.1.html)

IT IS YOUR OBLIGATION TO READ AND ACCEPT ALL SUCH TERMS AND CONDITIONS PRIOR TO USE OF THE CONTENT. If no About, Feature License, or Feature Update License is provided, please contact the Eclipse Foundation to determine what terms and conditions govern that particular Content.

### <span id="page-28-0"></span>**Cryptography**

Content may contain encryption software. The country in which you are currently may have restrictions on the import, possession, and use, and/or re-export to another country, of encryption software. BEFORE using any encryption software, please check the country's laws, regulations and policies concerning the import, possession, or use, and re-export of encryption software, to see if this is permitted.

Java and all Java-based trademarks are trademarks of Sun Microsystems, Inc. in the United States, other countries, or both.

Appendix B: Eclipse License

Eclipse Foundation Software User Agreement